# **MODUL-MODUL PRAKTIKUM VB. Net**

**Oleh :**

**CHALIFA CHAZAR**

## **MODUL 11**

## **Database**

**Tujuan :**

**Mahasiswa dapat memahami dan mampu menerapkan penggunaan Database dalam membuat aplikasi VB.NET**

**Pustaka :**

**Wibowo HR, Enterprise J, (2014***): Buku Pintar VB .NET***. Elex Media Komputindo. Jakarta.**

**Sianipar RH, (2015):** *Kasus & Penyelesaian Visual Basic .NET***. Informatika. Bandung**

#### **1. Membuat Sebuah File Database (.mdf) dan Tabel**

Pada modul ini Anda akan mempelajari tentang database. Berikut ini langkah-langkah untuk menciptakan sebuah database (.mdf) antara lain sebagai berikut:

- 1. Buat sebuah project **Windows Form Application** baru dengan nama **Database Mahasiswa**.
- 2. Pada jendela **Solution Explorer**, klik-kanan pada nama project dan pilih **Add**, selanjutnya pilih **New Item**. Setelah memilih, akan muncul sebuah jendela dialog sebagai berikut.

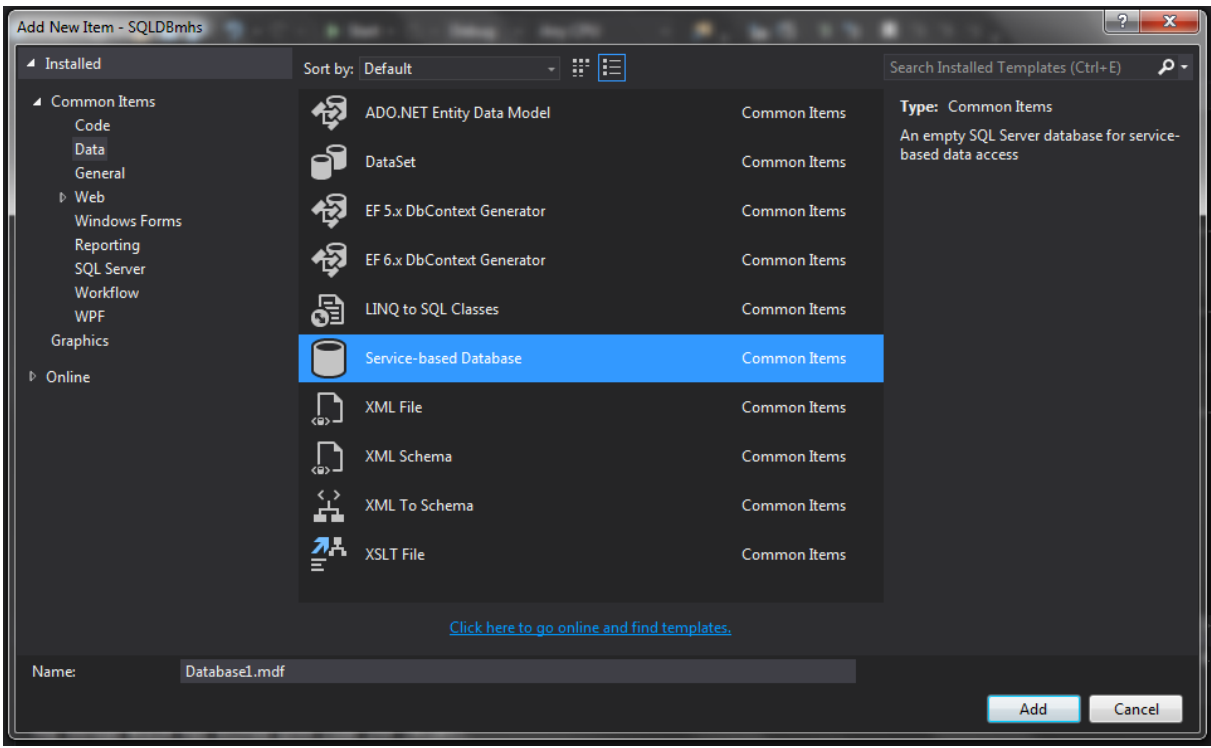

- 3. Pada grup **Common Items** pada kiri panel jendela dialog pilih **Data**. Kemudian pilih Service-based Database dan beri nama **mahasiswa.mdf** pada kolom **Name**.
- 4. Selanjutnya, pada jendela **Solution Explorer** klik-ganda pada file database **mahasiswa.mdf**. Sehingga akan muncul jendela **Server Explorer** yang akan menampilkan **mahasiswa.mdf** dan beberapa subfolder, seperti yang ditunjukan pada gambar berikut ini.

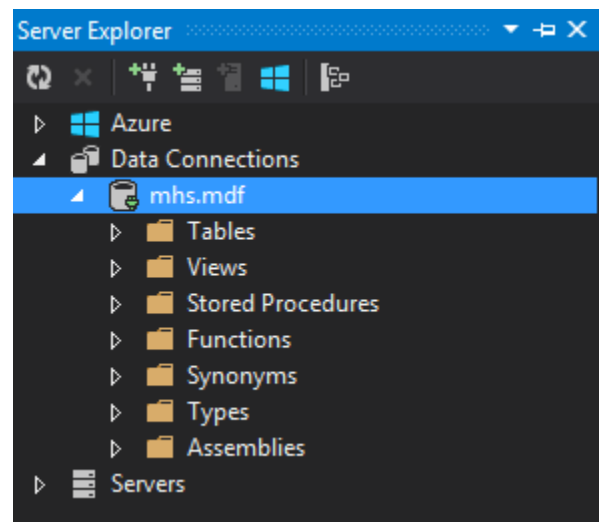

- 5. Pada jendela **Server Explorer**, klik-kanan pada ikon folder **Tables** dan pilih **Add New Table** dari menu, yang kemudian akan memunculkan area pengeditan.
- 6. Masukan kolom-kolom pada tabel **mahasiswa** seperti gambar berikut ini.

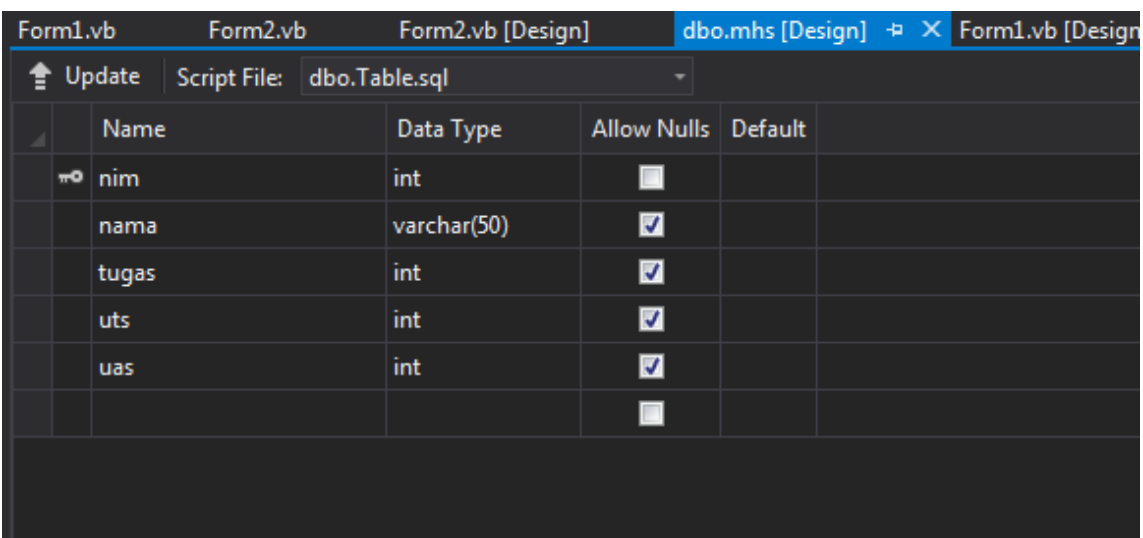

7. Pada panel di bawah Anda dapat melihat kode **T-SQL** yang mendefinisikan tabel. Modifikasi baris pertama sehingga menjadi:

**CREATE TABLE [dbo].[mahasiswa]**

- 8. Baris ini menyatakan bahwa Anda ingin menciptakan sebuah tabel dengan nama **mahasiswa**.
- 9. Klik tombol **Update** di pojok kiri-atas pada jendela editor. Dialog **Preview Database Update** akan muncul seperti gambar berikut.

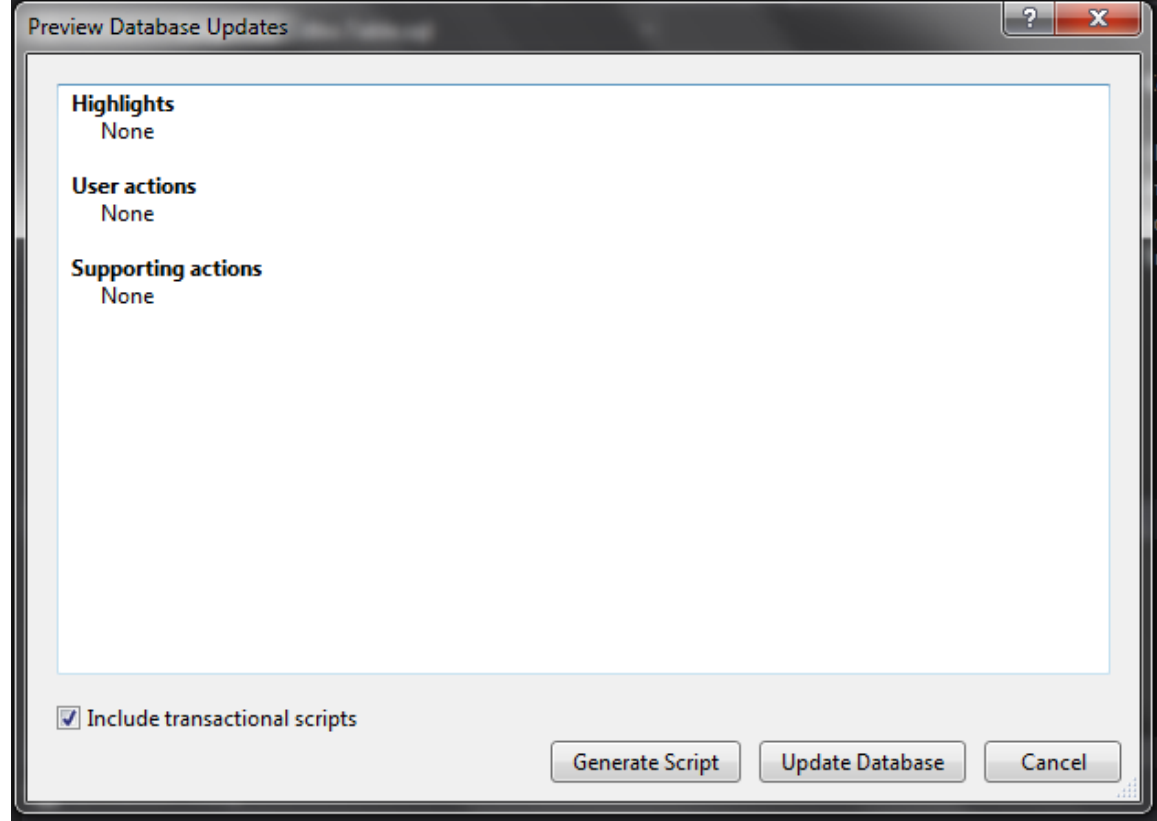

Klik tombol **Update Database** untuk memastikan bahwa Anda ingin menambahkan tabel **mahasiswa** pada database. Selanjutnya Anda akan menambahkan data pada tabel.

10. Pada jendela **Server Explorer**, klik-ganda pada folder **Tables**, kemudian klik-kanan pada tabel **mahasiswa** dan pilih **Show Table Data**. Tambahkan data sebagai berikut.

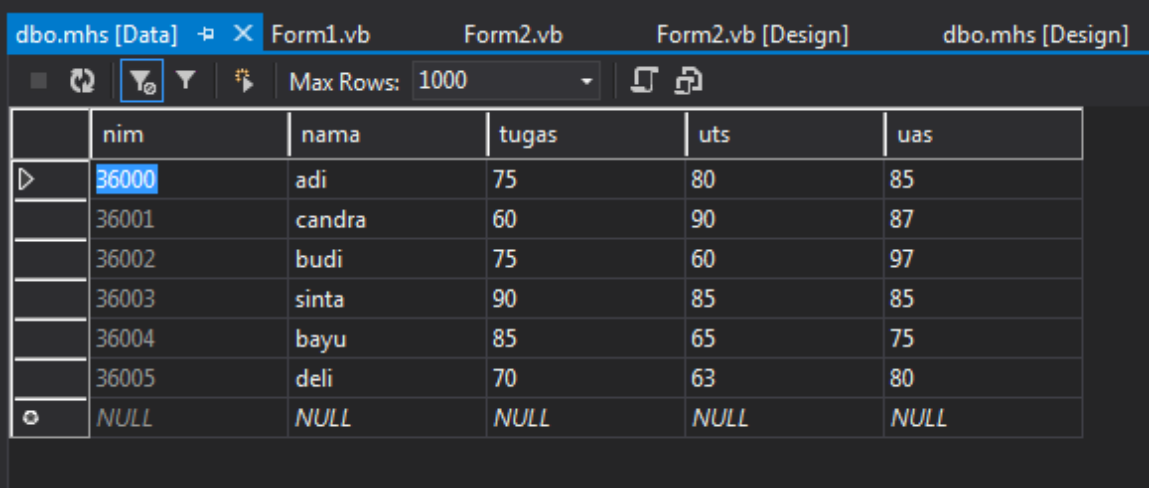

11. Setelah mengisi baris terakhir, klik mouse pada sembarang baris diatasnya. Hal ini untuk memastikan bahwa semua entri data akan disimpan.

#### **2. Melakukan Koneksi Database**

Berikut ini langkah-langkah untuk melakukan koneksi database antara lain sebagai berikut:

1. Buka panel jendela **Data Sources** dan kemudian pilih **Add New Data Souce**. Yang kemudian akan membuka sebuah jendela dialog seperti tampilan berikut ini.

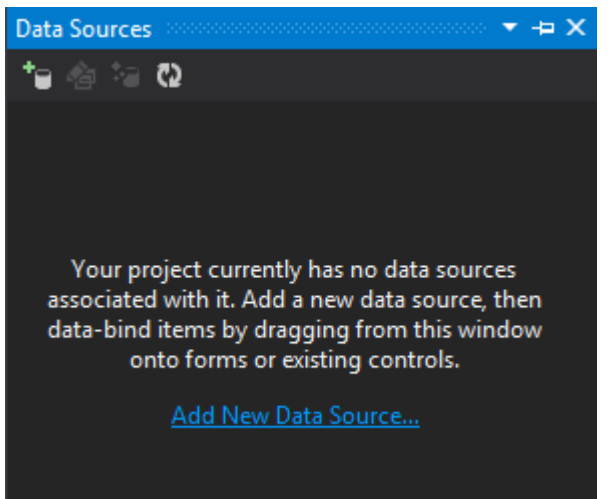

2. Ketika **Data Source Configuration Wizard** ditampilkan, pilih ikon **Database** dan tekan tombol **Next**.

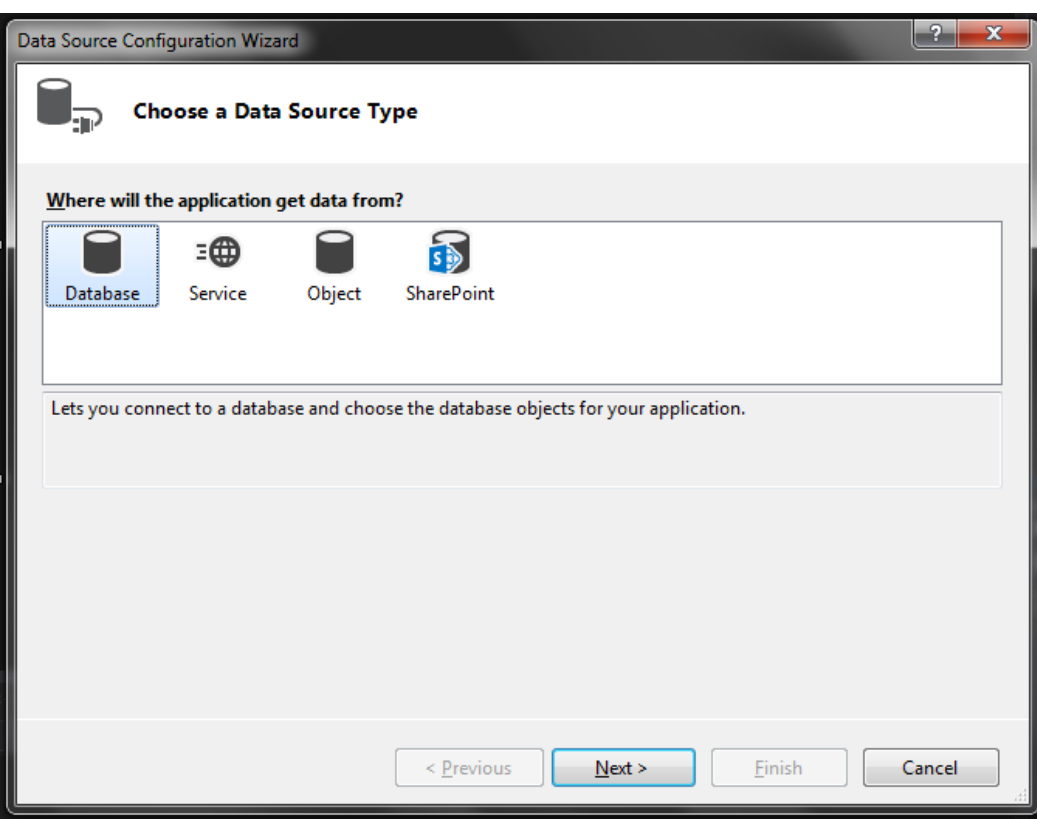

3. Selanjutnya pilih ikon **Dataset** dan tekan tombol **Next**.

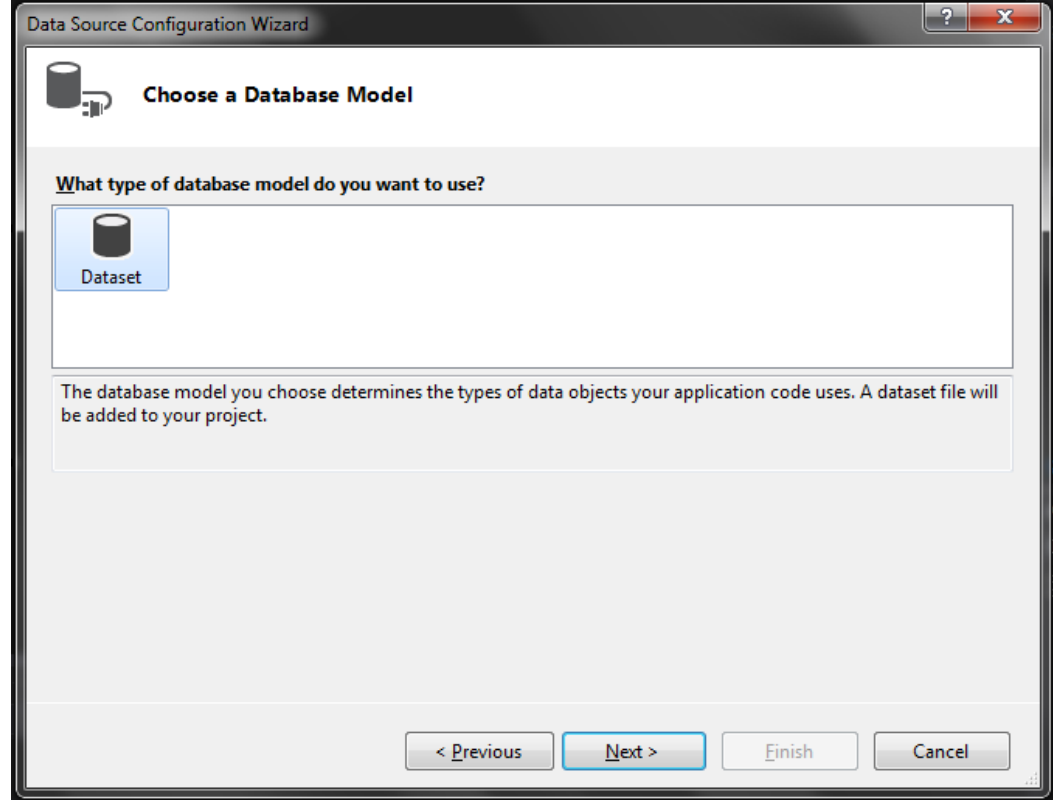

4. Selanjutnya, wizard akan meminta Anda untuk memilih koneksi data Anda. Jika ini merupakan koneksi pertama Anda, maka klik tombol **New Connection**.

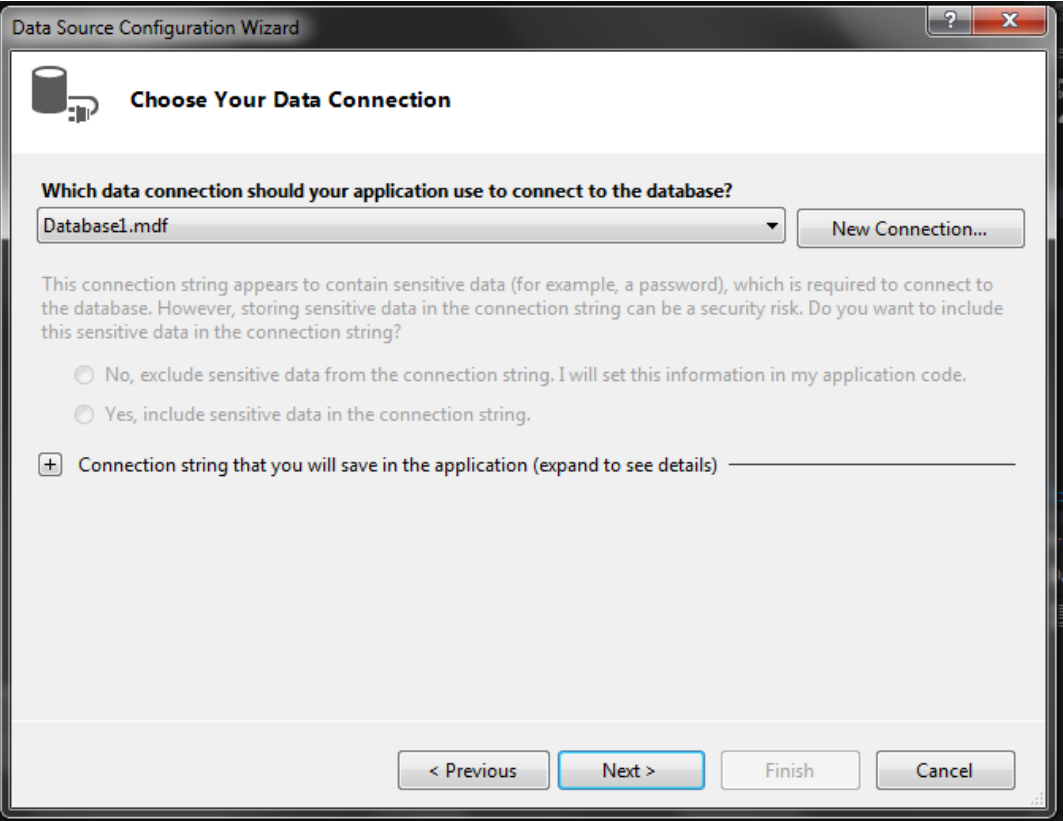

5. Jendela **Add Connection** akan ditampilkan sebagai berikut. Pastikan **Data Source** yang dipilih bahwa **Microsoft SQL Database File (SqlClient)**.

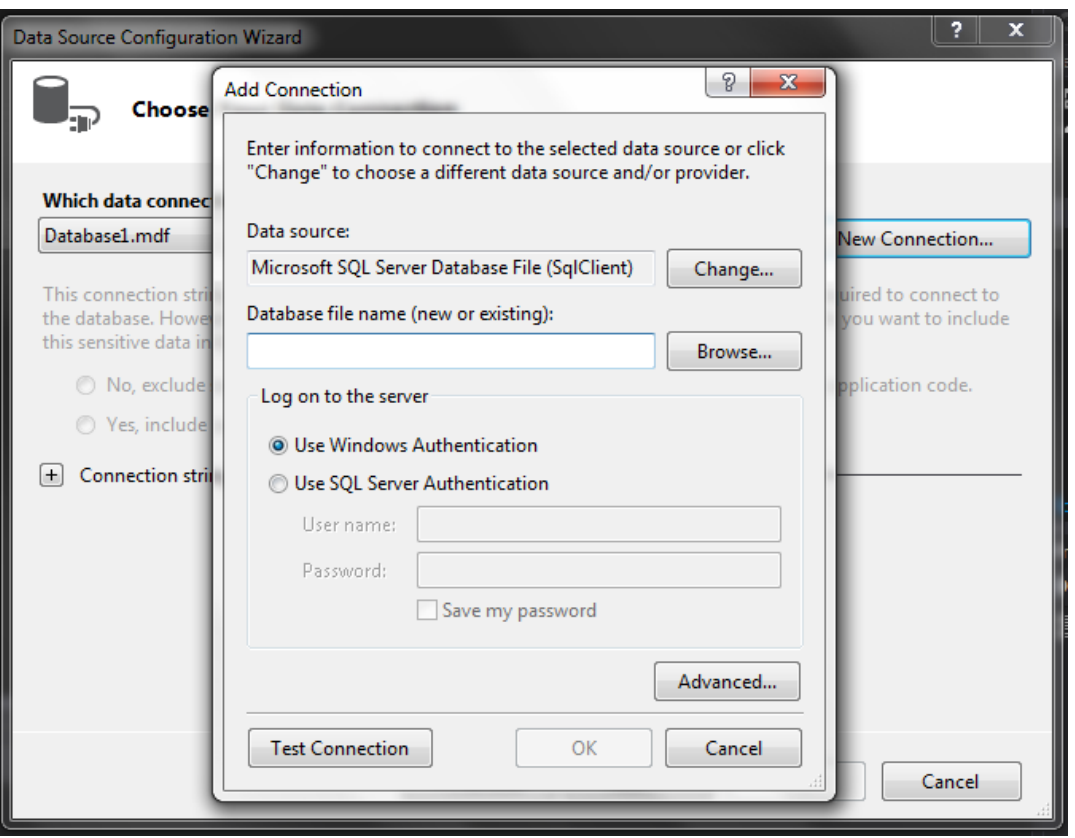

Klik tombol **Browse** dan pilih file database yang telah Anda buat sebelumnya. Kemudian pilih **Test Connection** dan menunjukan pesan "**Test connction succeeded**" untuk memastikan Anda berhasil terhubung dengan database **mahasiswa.mdf**. selanjunya klik tombol **OK** untuk menutup jendela **Add Connection**.

- 6. Anda akan kembali ke jendela **Data source Configuration Wizard**, kemudian klik **Next** sebanyak dua kali. Anda akan diminta untuk memilih objek-objek database yang ingin Anda cantumkan pada dataset Anda. Pilih **Tables** dan **mahasiswa**.
- 7. Dan klik tombol **Finish** untuk menyelesaikan wizard.

#### **3. Menampilkan Tabel Database**

Untuk menampilkan sebuah database Anda dapat melakukan langkah-langkah sebagai berikut.

1. Buka jendela **Data Source**, pilih dan geser nama tabel **mahasiswa** ke dalam form.

#### MODUL PRAKTIKUM VB.NET

#### STMIK-IM BANDUNG

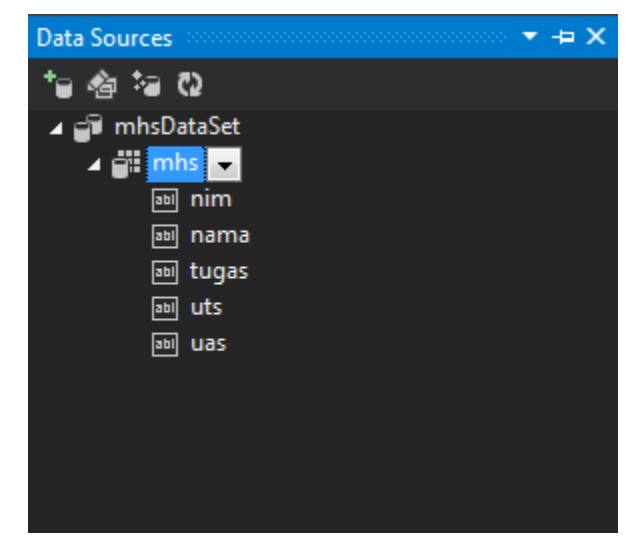

2. Secara otomatis Visual Studio akan menambahkan sebuah **DataGridView** dan kendali **BindingNavigator** pada form.

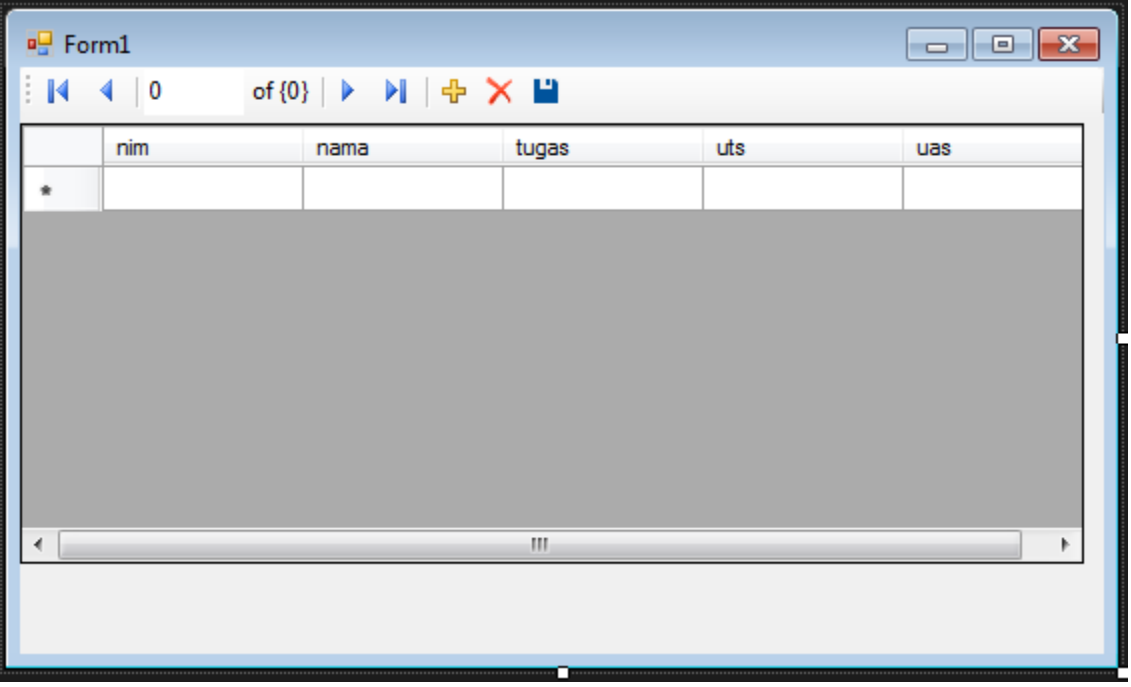

Atur ukuran tampilan **DataGridView** sehingga semua data dapat terlihat. Simpan project dan coba jalankan untuk melihat tampilan database.

3. Tombol-tombol panah **Navigation** akan berpindah-pindah menampilkan data rekaman yang sebelumnya sudah anda masukan. Untuk dapat melakukan **CRUD** (**Create Read Update Delete**) Anda perlu merubah **Properties** dari **mahasiswa.mdf.** Ubah menjadi **Copy if newer** pada pilihan menu **Copy to Output Director**.

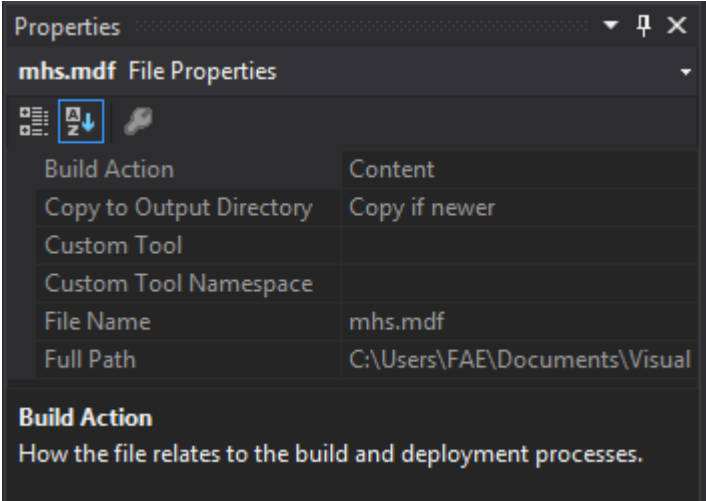

Ketika program dijalankan, data yang sebelumnya telah dimasukan akan ditampilkan. Berikut ini tampilan program ketika dijalankan.

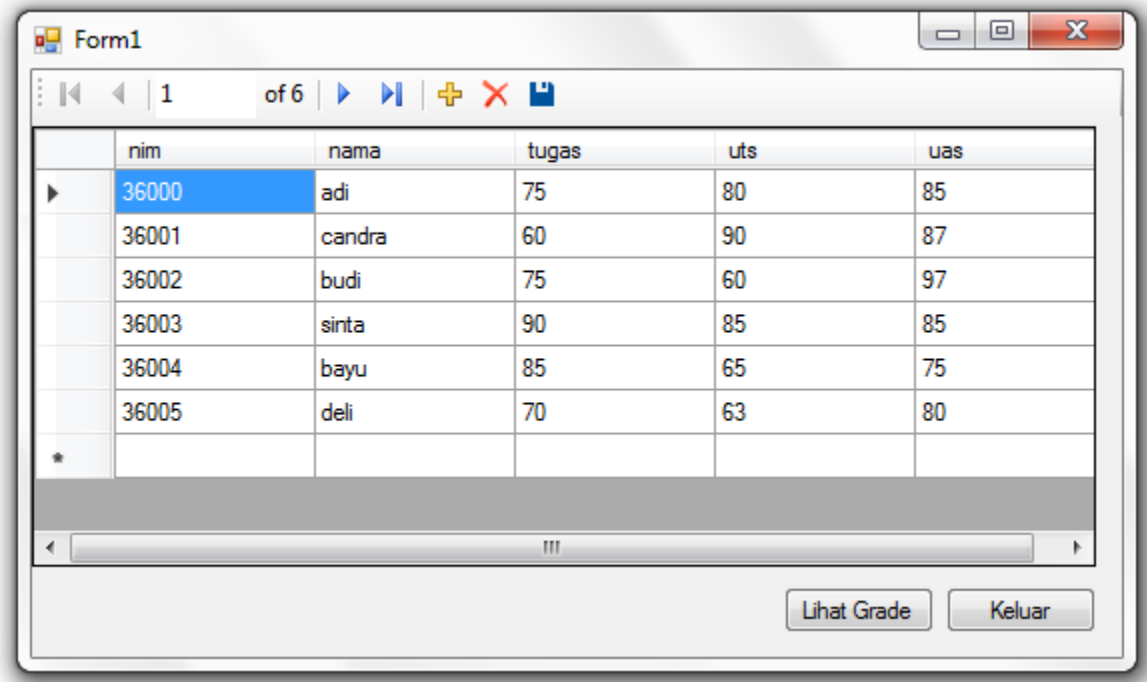

### LATIHAN!!

Tambahkan sebuah fungsi untuk melakukan perhitungan grade dari data yang telah dibuat.

**------- GOOD LUCK -------**